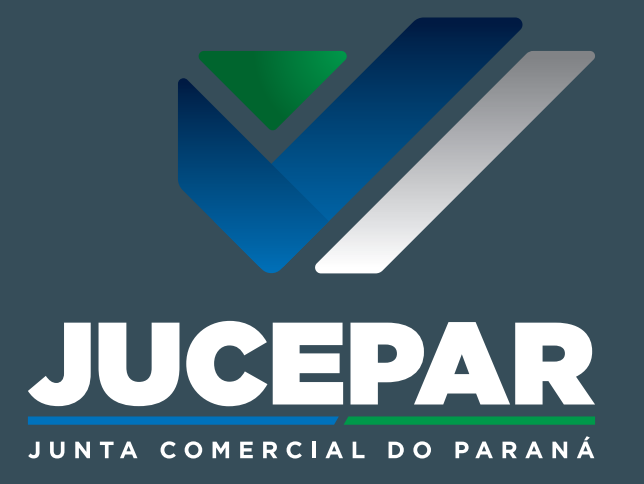

MANUAL DE ASSINATURA DE E-MAILS **2023**

#### **PASSO A PASSO**

PARA CONFIGURAÇÃO DE ASSINATURA DE E-MAIL - JUCEPAR

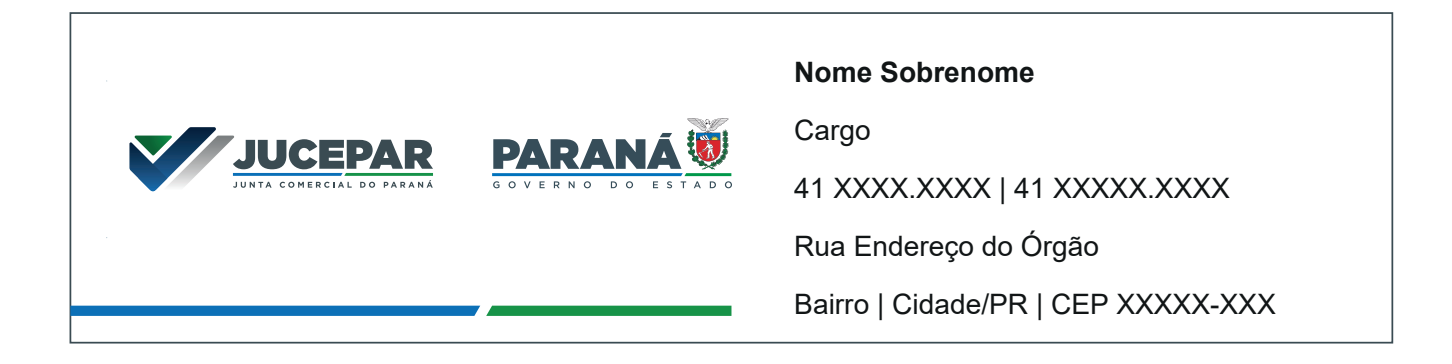

Neste manual apresentamos o passo a passo para realizar a configuração da assinatura atualizada da Junta Comercial do Paraná em seu e-mail Expresso.

Esta assinatura segue os padrões definidos pela Secretaria da Comunicação Social e da Cultura para a identidade visual dos órgãos e autarquias do Governo do Estado do Paraná.

Leia este manual atentamente antes de realizar a configuração de seu e-mail.

#### Passo 1:

### Faça seu login no Expresso:

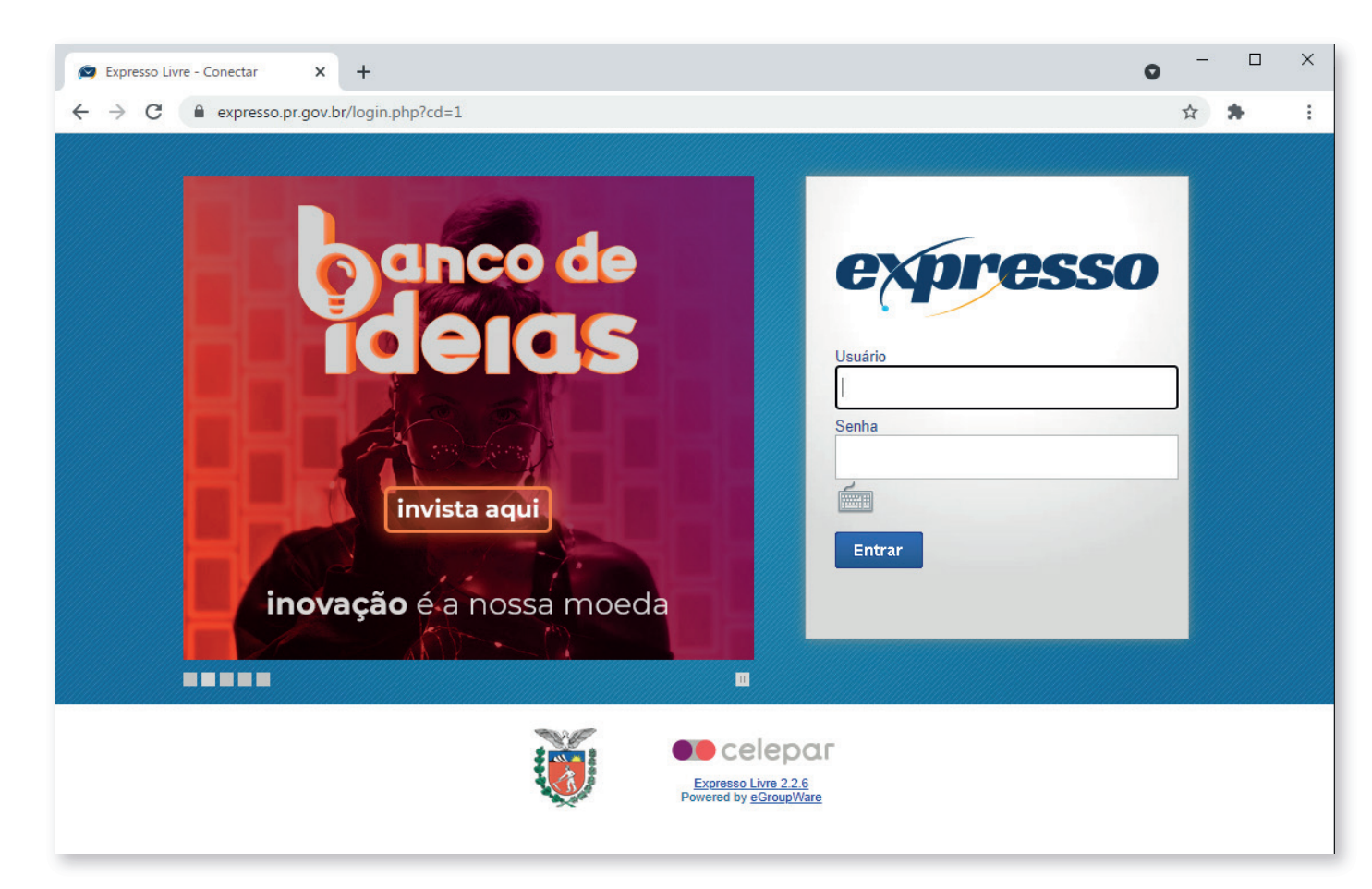

**PASSO A PASSO** ASSINATURA DE E-MAIL

Passo 2:

Selecione a opção "**Minhas Preferências**":

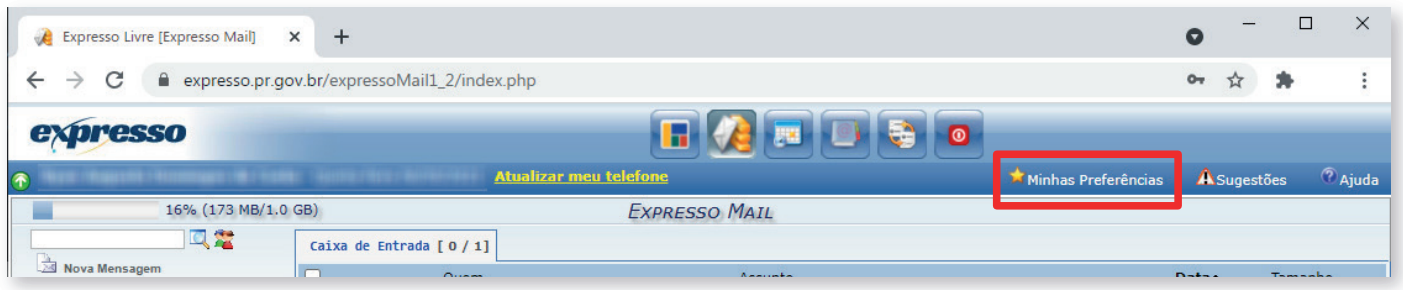

## Passo 3:

No item de "Expresso Mail", selecione a opção "**Preferências**":

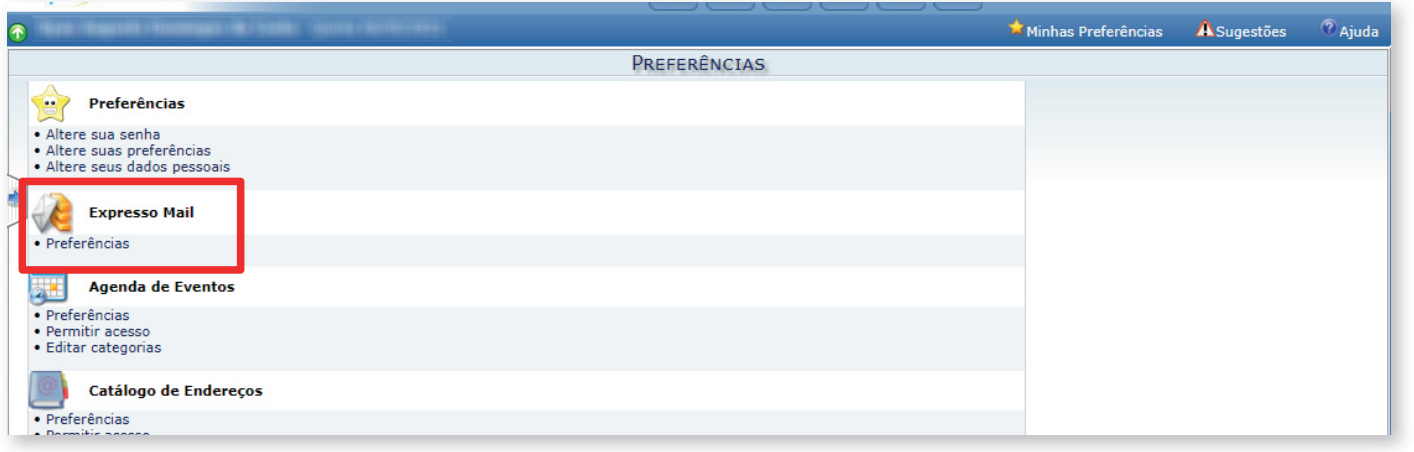

### Passo 4:

# Marque a opção "Inserir assinatura automaticamente em novas mensagens?" como "**Sim**"

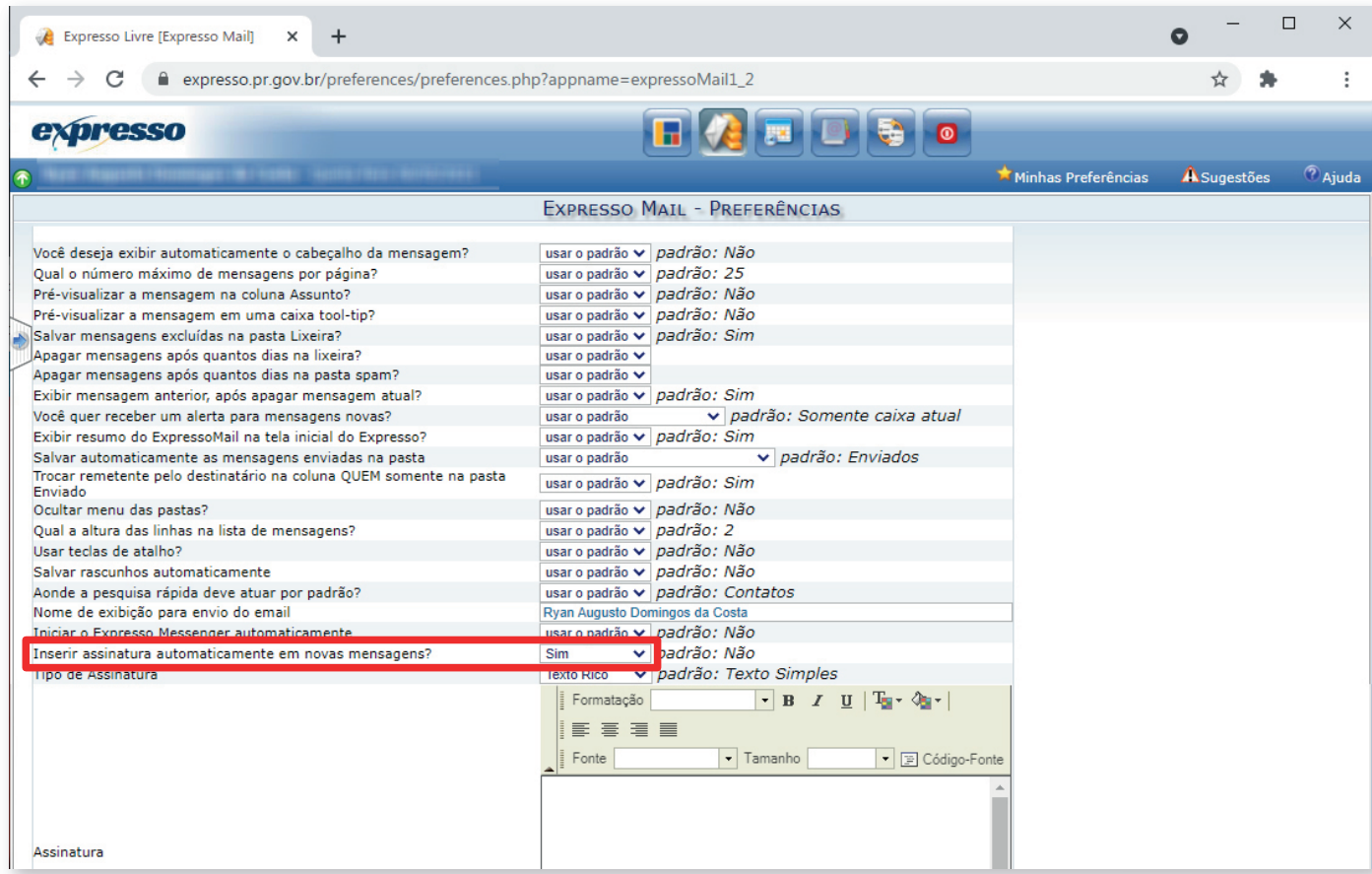

# **PASSO A PASSO** ASSINATURA DE E-MAIL

#### Passo 5:

### Marque a opção "Tipo de Assinatura" como "**Texto Rico**"

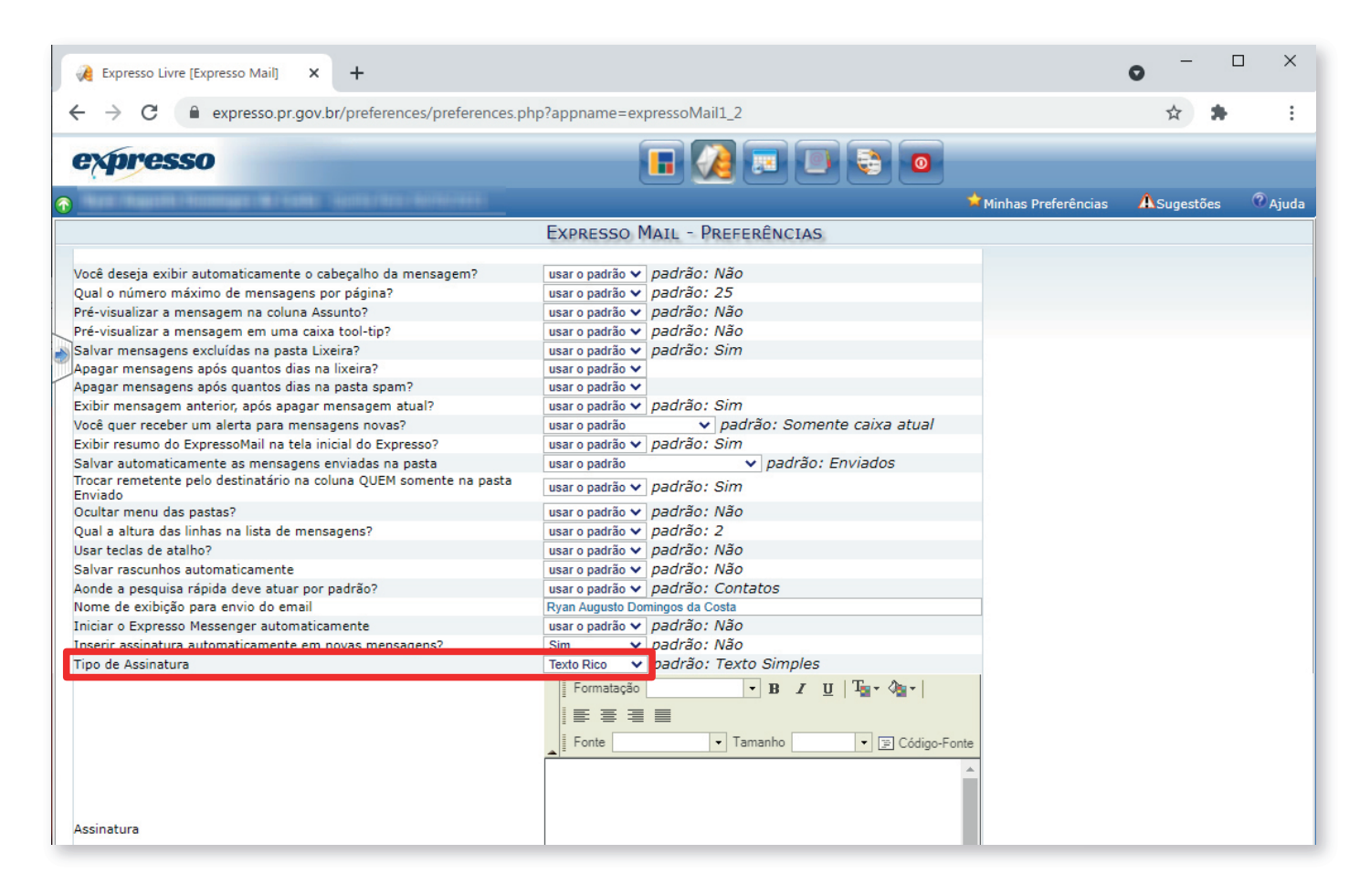

Passo 6:

No campo de "Assinatura":

Selecione a opção de "**Código-fonte**"

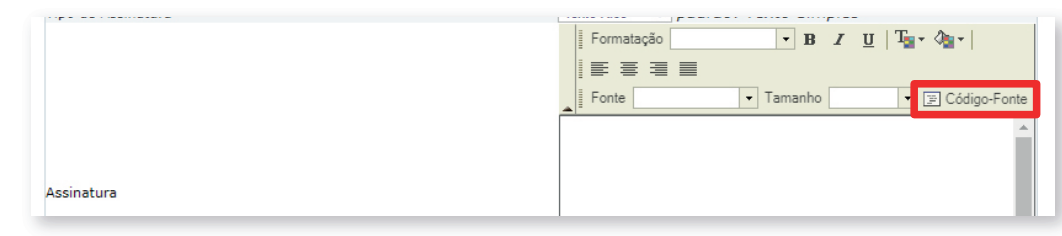

Copie o texto indicado na próxima página (pág. 08) e cole no campo indicado abaixo:

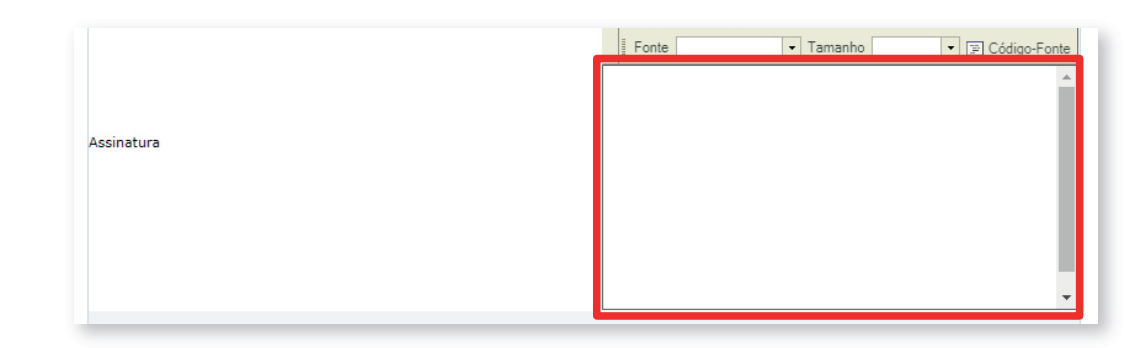

# **PASSO A PASSO** ASSINATURA DE E-MAIL

#### Texto Código-fonte para colar no campo de assinatura:

<!--style type="text/css">p { margin-bottom: 0.21cm; }a:link { }a:visited { }</style--> <span> <div style="margin: 0px auto; padding: 1px; font-size: 10pt;">

<font face="sans-serif"><img style="padding-right: 20px; float: left;" alt=""

src="https://www.juntacomercial.pr.gov.br/sites/default/arquivos\_restritos/files/imagem/2021-05/609abaa991fc2- Assinatura%20Email%20JUCEPAR.png" width="400" /></font><font face="Arial"><br />>/>></font></div> <div style="margin: 0px auto; padding: 1px; font-size: 10pt;"><strong style="font-family: Arial; font-size: small;">Nome Sobrenome</strong></div>

<div style="margin: 0px auto; padding: 1px;"><font face="Arial" size="2"><br /></font></div>

<div style="margin: 0px auto; padding: 1px;"><font face="Arial" size="2">Cargo</font></div> <div style="margin: 0px auto; padding: 1px;"><font face="Arial" size="2"><br /></font></div>

<div style="margin: 0px auto; padding: 1px;"><font face="Arial" size="2">41 xxxx.xxxx | 41 xxxx.xxxx</font></div>

<div style="margin: 0px auto; padding: 1px;"><font face="Arial" size="2"><br /></font></div>

<div style="margin: 0px auto; padding: 1px;"><font face="Arial" size="2">Rua Bar&atilde;o do Serro Azul,  $316 < /font \geq < /div>$ 

<div style="margin: 0px auto; padding: 1px;"><font face="Arial" size="2"><br /></font></div> <div style="margin: 0px auto; padding: 1px;"><font size="2"><font face="Arial" style="">Centro | Curitiba - PR |&nbsp;</font><span style="font-family: Arial;">80020-180</span></font></div></span><!--style type="text/css">argin-bottom: 0.2</style-->

### **ATENÇÃO:** Não realize alterações neste código para não desconfigurar o layout da assinatura.

Em seguida, clique novamente no botão "**Código-fonte**" para retornar à edição de texto da assinatura.

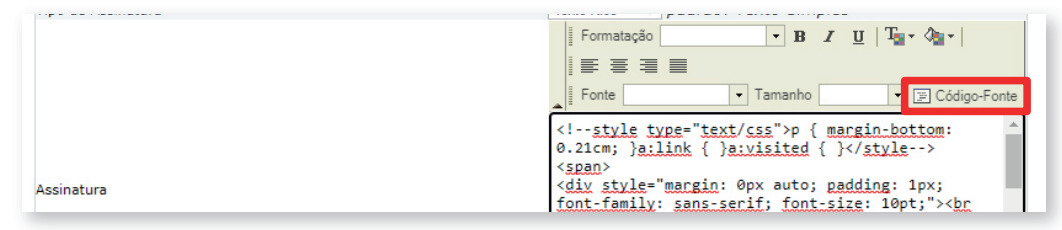

#### Passo 7:

Substitua as seguintes informações dentro do campo "Assinatura":

- **Nome**

- **Cargo**

- **Telefone**

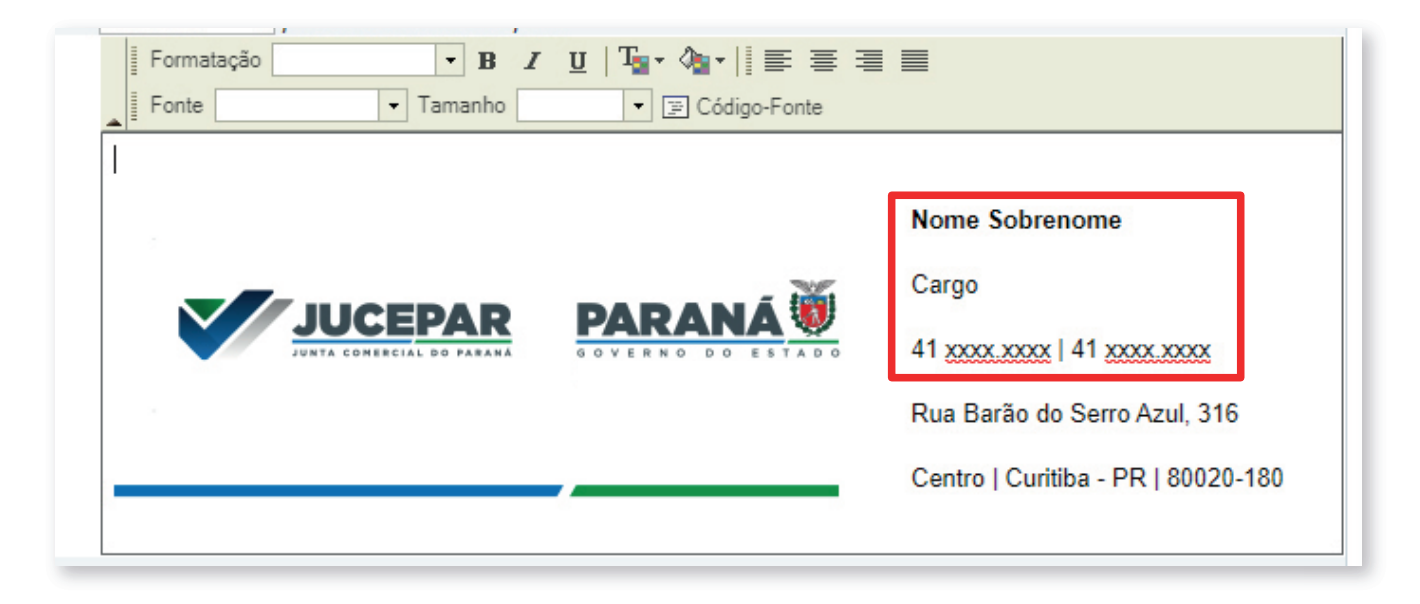

# Passo 8:

### Clique no botão "**Salvar**" para finalizar a configuração de sua assinatura de e-mail.

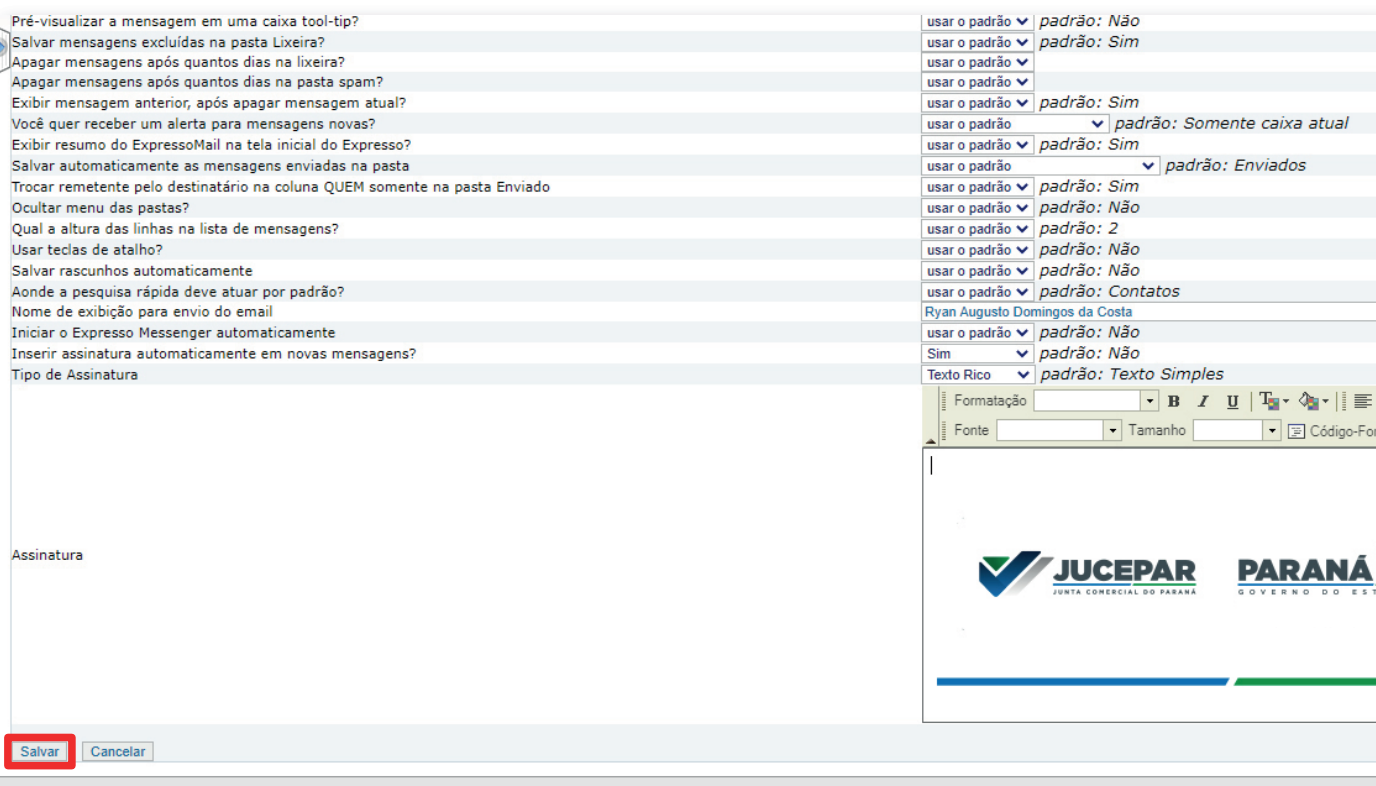

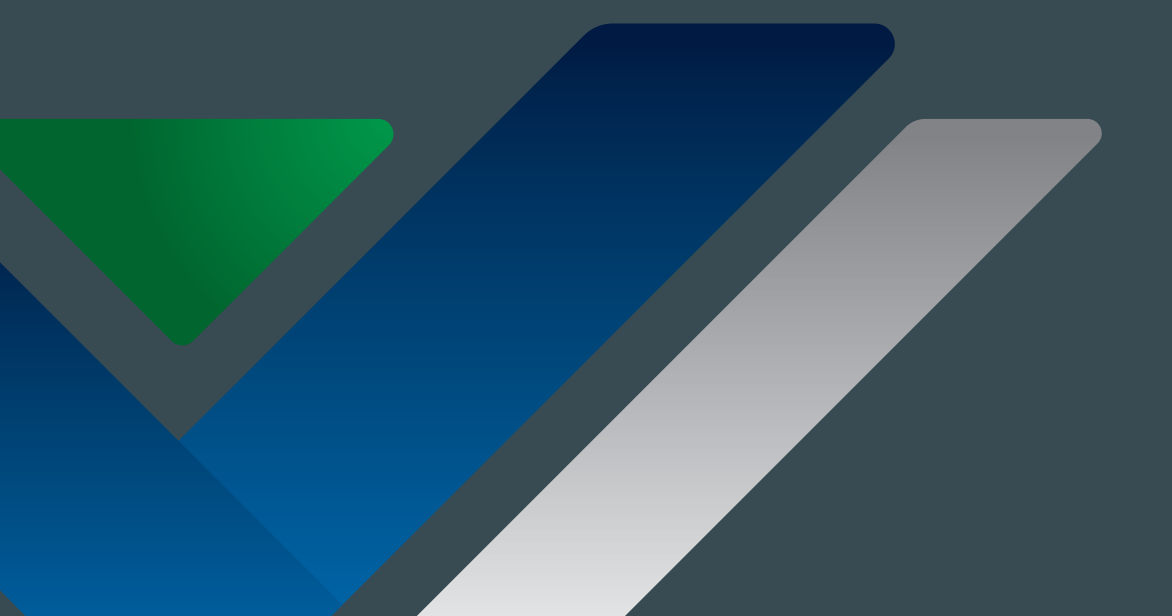